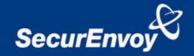

# External Authentication with VMware View 5.1 Authenticating Users Using SecurAccess Server by SecurEnvoy

| Contact information |                           |              |
|---------------------|---------------------------|--------------|
| SecurEnvoy          | www.securenvoy.com        | 0845 2600010 |
|                     | 1210 Parkview             |              |
|                     | Arlington Business Park   |              |
|                     | Theale                    |              |
|                     | Reading                   |              |
|                     | RG7 4TY                   |              |
| Phil Underwood      | Punderwood@securenvoy.com |              |

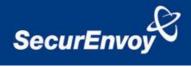

## 1 Contents

| 1                                   | Co                              | ntents                           | 2 |  |
|-------------------------------------|---------------------------------|----------------------------------|---|--|
| 2 VMware View 5.1 Integration Guide |                                 |                                  |   |  |
|                                     |                                 |                                  |   |  |
|                                     | Pre-loaded Token Authentication |                                  |   |  |
|                                     |                                 | Configuration of VMware View 5.1 |   |  |
|                                     |                                 | Configuration of SecurEnvoy      |   |  |

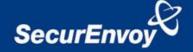

## 2 VMware View 5.1 Integration Guide

This document describes how to integrate VMware View 5.1installed with SecurEnvoy two-factor Authentication solution called 'SecurAccess'.

VMware View 5.1 provides - Secure Virtual Desktop and Application Access to the internal corporate network.

SecurAccess provides two-factor, strong authentication for remote Access solutions (such as VMware View 5.1@), without the complication of deploying hardware tokens or smartcards.

Two-Factor authentication is provided by the use of your PIN and your Phone to receive the one time passcode.

SecurAccess is designed as an easy to deploy and use technology. It integrates directly into any LDAP directory server such as Microsoft's Active Directory and negates the need for additional User Security databases. SecurAccess authentication server is directly integrated with LDAP or Active Directory in real time.

SecurEnvoy Security Server can be configured in such a way that it can use the existing Microsoft password. Utilising the Windows password as the PIN, allows the User to enter their UserID, Windows password and One Time Passcode received upon their mobile phone. This authentication request is passed to the SecurEnvoy Security Server via the RADIUS protocol, where it carries out a Two-Factor authentication. It provides a seemless login into the corporate network environment by the remote User entering three pieces of information. SecurEnvoy utilises a web GUI for configuration, as does the VMware View 5.1 (R). All notes within this integration guide refer to this type of approach.

#### The equipment used for the integration process is listed below:

#### VMware View 5.1

**Microsoft** (for installation of SecurEnvoy Security Server)
Windows 2008 server
IIS installed with SSL certificate (required for management and remote administration)
Access to Active Directory with an Administrator Account

#### **Secur Envoy**

SecurAccess software release v6.2.500

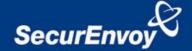

## 3 Pre Requisites

It is assumed that the VMware View 5.1® is setup and operational. It is also assumed that the SecurEnvoy Security Server has a suitable account created that has read and write privileges to the Active Directory, if firewalls are between the SecurEnvoy Security server, Active Directory servers, and VMware View 5.1 ®, additional open ports will be required.

NOTE: SecurEnvoy requires LDAP connectivity either over port 389 or 636 to the Active Directory servers and port 1645 or 1812 for RADIUS communication from VMware View 5.1®.

### 4 Pre-loaded Token Authentication

## 4.1 Configuration of VMware View 5.1

VMware View Administrator console

Launch the View Administrator console from the desktop shortcut or alternatively enter the following into a browser:

https://hostname/admin and log in.

- a) Navigate to View Configuration Servers Connection Servers
- b) Select the Connection Server and click edit
- c) Select the Authentication Tab
- d) Under Advanced Authentication select "RADIUS"
- e) Under Authenticator select "create new authenticator" from the drop down menu

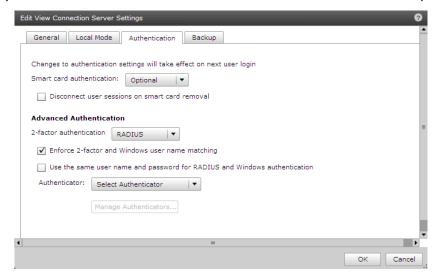

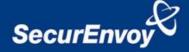

- f) Enter a Label and Description for the RADIUS settings
- g) Provide details of the SecurEnvoy server address (Hostname or IP address)
- h) Set the Authentication port (default 1812) and Accounting port to 0
- i) Make sure PAP protocol is selected
- Add RADIUS Authenticator Enter a label that will be Label: SecurEnvov shown to clients Description: SecurEnvoy 2FA **Primary Authentication Server** Hostname/Address: 192.168.99.101 Authentication port: 1812 Accounting port: Authentication type: Shared secret: \*\*\*\*\*\*\*\* Server timeout: 10 seconds Next > Cancel
- i) Enter the shared secret (This MUST match the secret that is used upon the SecurEnvoy server)
- j) Set the Server timeout to 10 seconds
- k) Set Max retries to 1

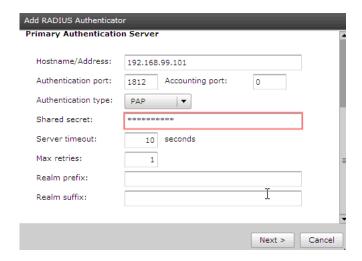

To provide redundancy for RADIUS authentication a secondary RADIUS (SecurEnvoy server) can be declared, enable the checkbox "Use a secondary server if primary is unavailable"

- a) Populate settings as required
- b) Click "Finish" when complete

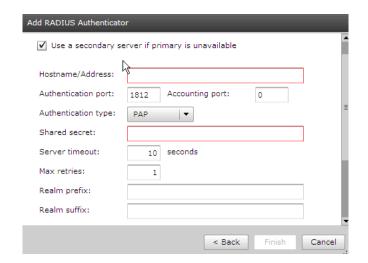

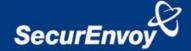

## 4.2 Configuration of SecurEnvoy

Launch the SecurEnvoy admin interface, by executing the Local Security Server Administration link on the SecurEnvoy Security Server.

Click the "Radius" Button

Enter IP address and Shared secret for each VMware View 5.1appliance that wishes to use **SecurEnvoy** Two-Factor authentication.

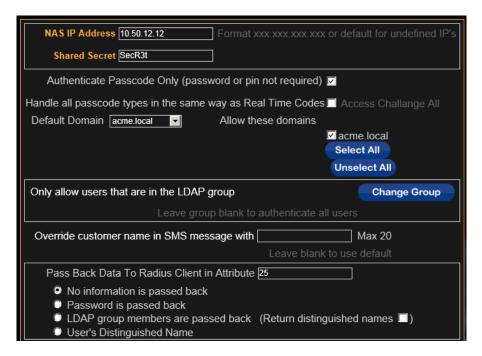

Click checkbox "Authenticate Passcode Only (PIN not required)

Click "Update" to confirm settings.

Click "Logout" when finished. This will log out of the Administrative session.